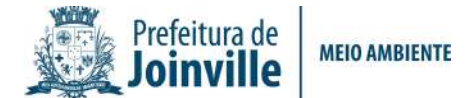

# PASSO A PASSO PARA ABERTURA DO PROTOCOLO ON-LINE CERTIDÃO DE DESMEMBRAMENTO ÁREA RURAL

- 1) Acesse o site: http://tmiweb.joinville.sc.gov.br/protocolo/index.jsp
- 2) Clique no Grupo de Serviço:

Atendimento SAMA - Certidões

3) Selecionar o serviço desejado

Certidão de Desmembramento - Área Rural

R\$ 115,00

4) Preencha o CPF do requerente:

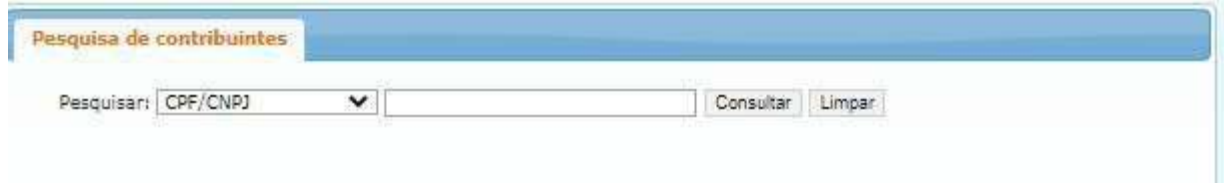

5) Clique em "Consultar" (Deverá aparecer os dados do requerente):

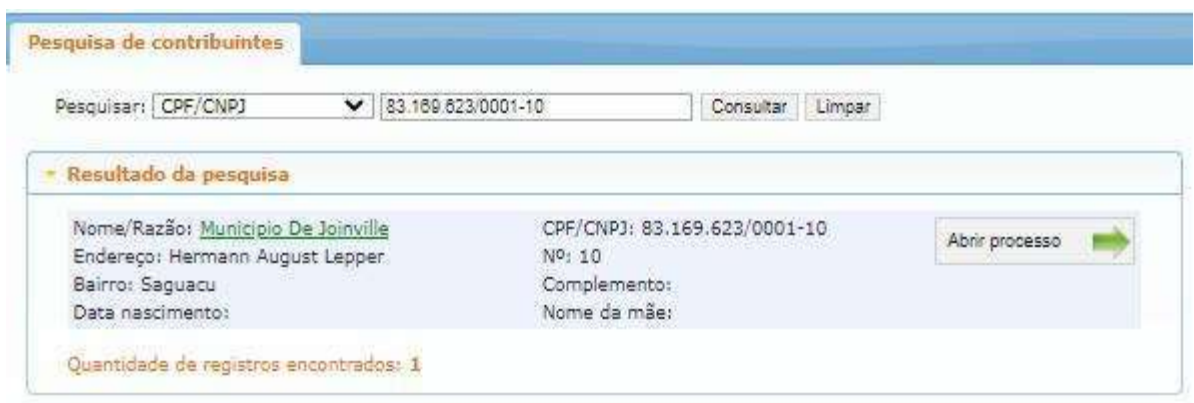

- 6) Clique em "Abrir processo".
- 7) O sistema abrirá a página para o preenchimento dos dados do contribuinte.

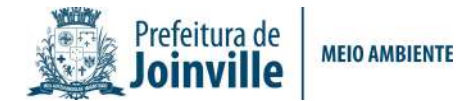

### Todos os campos com asterisco são obrigatórios.

### 8) Preenchendo os campos:

#### 8.1) Identificadores:

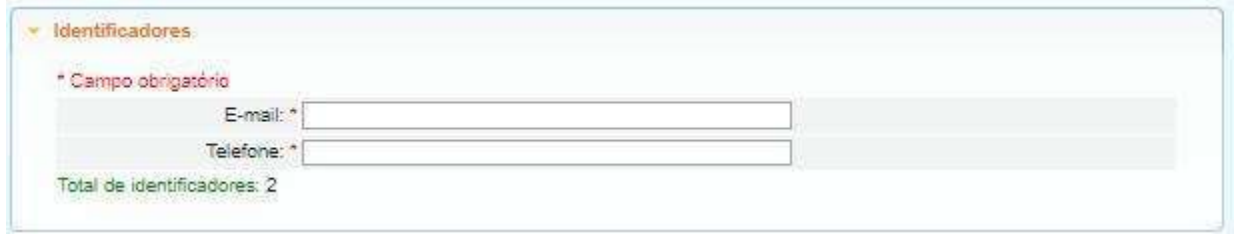

## E-mail: endereço do SEU e-mail de uso atual, pois as informações sobre o processo serão enviadas a ele.

Telefone: número de telefone pessoal/profissional.

### 8.2). Localização:

Segue exemplo:

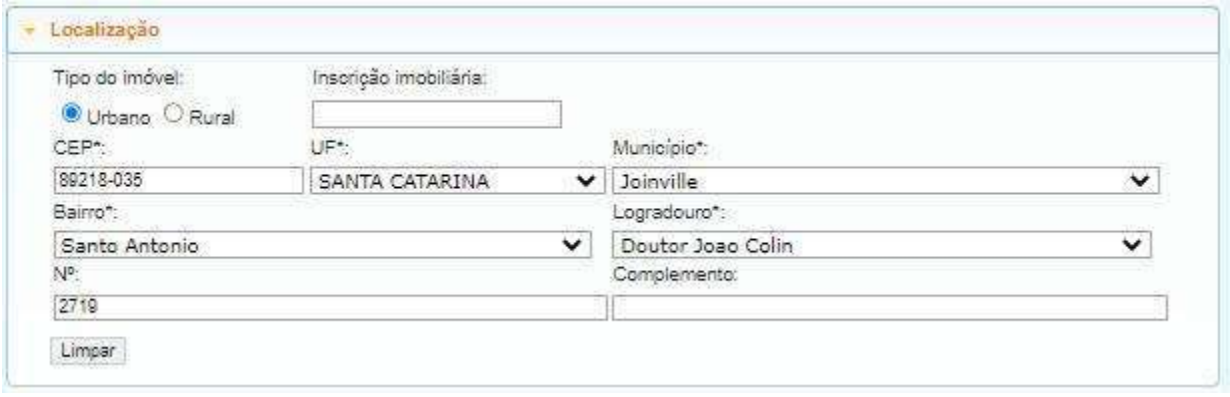

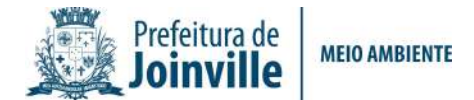

### 8.3) Documentos obrigatórios:

A lista de documentos obrigatórios está disponível no site:

https://www.joinville.sc.gov.br/servicos/requerer-certidao-de-desmembramento-emarea-rural/

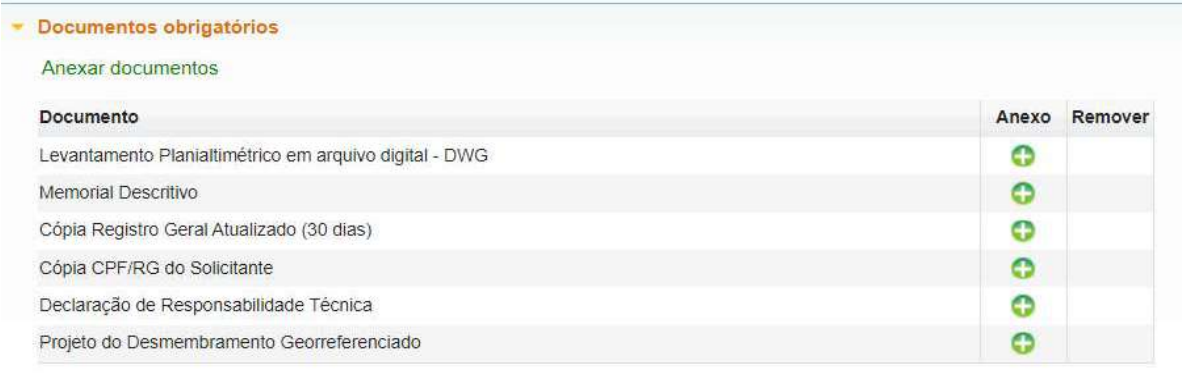

OBSERVAÇÃO: Informamos que a análise do seu processo está condicionada à entrega de todos os documentos obrigatórios da etapa.

## Em caso de ausência de algum dos documentos solicitados, serão concedidas (02) duas oportunidades (pendências) para a sua regularização.

Esclarecemos que a não entrega dos documentos no prazo estabelecido de 15 dias, poderá implicar no indeferimento e arquivamento do processo.

Dúvidas referentes a Ofícios emitidos, encaminhar e-mail para sama.uap.aps@joinville.sc.gov.br ou solicitar agendamento pelo WhatsApp (47) 98823-4464, informando número e ano do processo.

8.4) Observações pertinentes ao processo (súmula): Campo para ser preenchido com sua solicitação.

Segue exemplo:

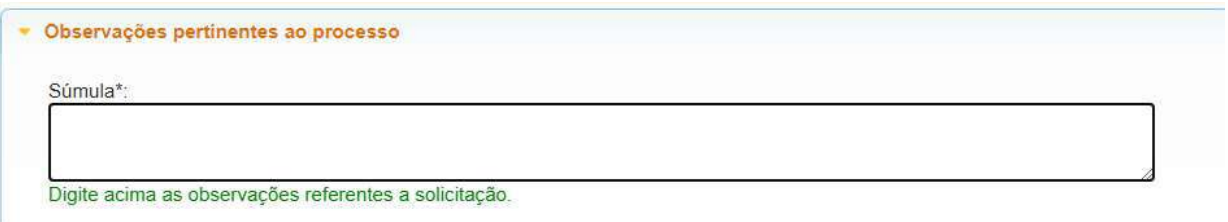

Rua Doutor João Colin, 2719 – Santo Antônio- 89.218-035 – Joinville/SC Fone (47) 3481-5200 – www.joinville.sc.gov.br

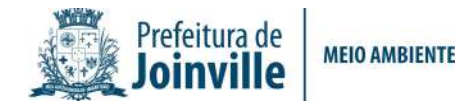

## 8.5) Gravar processo (ATENÇÃO)

Preencher com SEU e-mail válido e de uso constante, pois será para este e-mail que o sistema enviará as mensagens automáticas sobre o processo.

#### Segue exemplo:

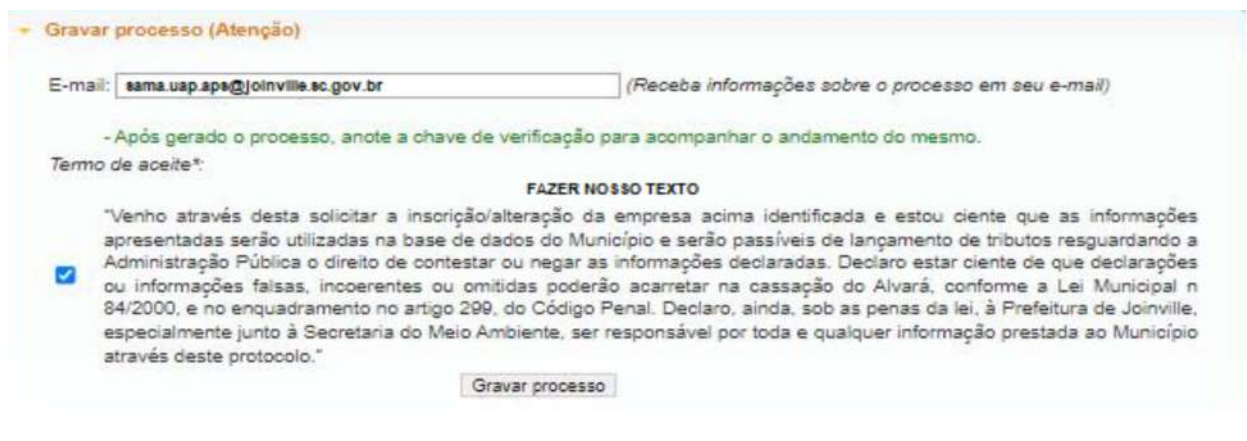

### 8.6) Clicar em "GRAVAR PROCESSO".

Ao gravar o processo será gerado número de protocolo e uma chave de acesso para que você possa consultar o protocolo a qualquer momento pelo site abaixo:

http://tmiweb.joinville.sc.gov.br/protocolo/jsp/externo/index.jsp

O número do protocolo e a chave de acesso também serão enviadas ao e-mail que foi preenchido na abertura do protocolo, então pedimos que antes de gravar o processo, verifiquem os dados preenchidos para que não haja erros.

Segue exemplo:

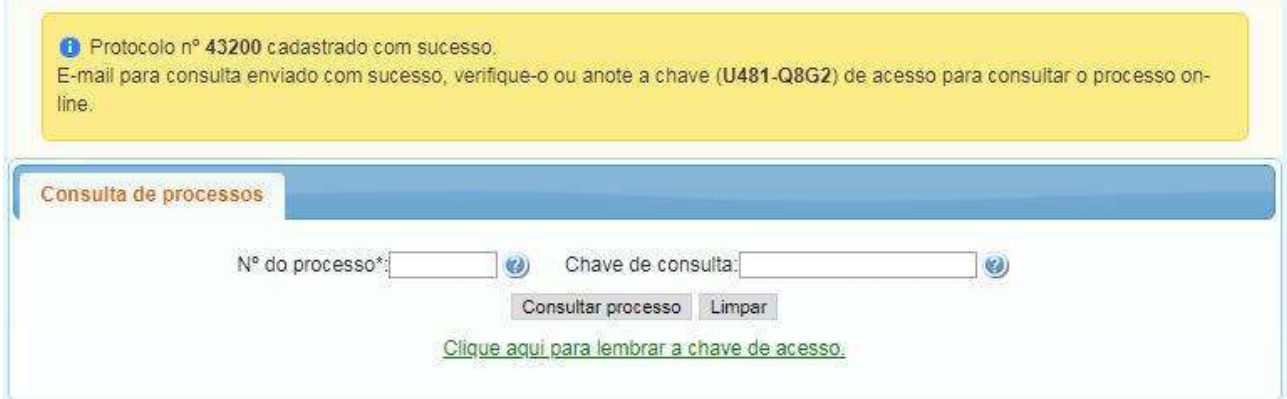

Rua Doutor João Colin, 2719 – Santo Antônio- 89.218-035 – Joinville/SC Fone (47) 3481-5200 – www.joinville.sc.gov.br

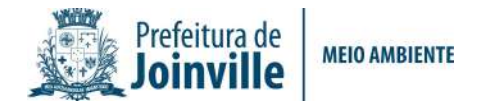

## OBSERVAÇÕES IMPORTANTES:

O protocolo será indeferido nos seguintes casos:

1) Após a terceira análise, caso não tenham sido atendidas integralmente ou justificadas as solicitações contidas no Ofício, a depender de aceite;

2) Ausência de movimentação do processo por parte do requerente por 03 (três) meses

Para anexar documentos após gravar o protocolo ou para sanar pendências, siga os passos abaixo:

2.1) Acesse o site https://tmiweb.joinville.sc.gov.br/protocolo/jsp/externo/index.jsp

2.2) Preencha o número do protocolo e a chave de acesso que foram recebidos por e-mail

2.3) Ao entrar na tela do protocolo, clique em "Adicionar arquivo"

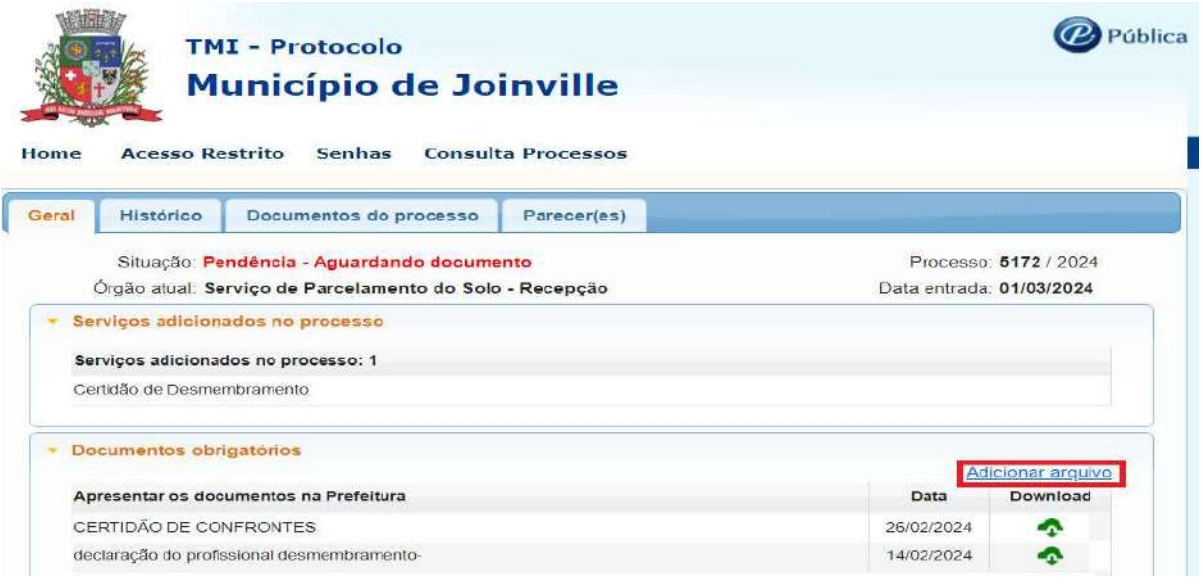

2.4) Selecione o arquivo desejado:

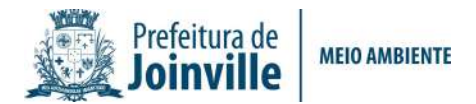

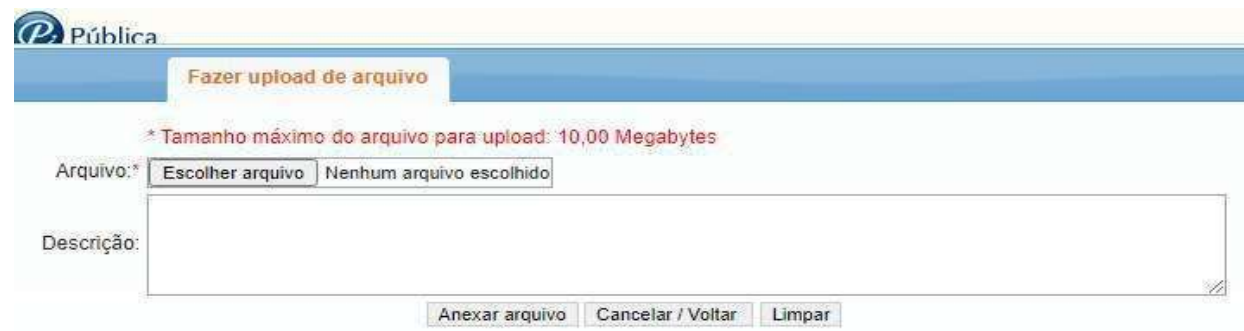

## O arquivo deve ser anexo em formato PDF / DWG.

2.5) Após anexar, enviar e-mail solicitando a continuidade do protocolo.

E-mail: sama.uap.aps@joinville.sc.gov.br

## SITES ÚTEIS

Consulta do protocolo aberto: http://tmiweb.joinville.sc.gov.br/protocolo/jsp/externo/index.jsp

Para dúvidas e informações entrar em contato com a Unidade de Aprovação de Projetos pelo e-mail: sama.uap.aps@joinville.sc.gov.br ou pelo whatsapp (47)

9 8823-4464